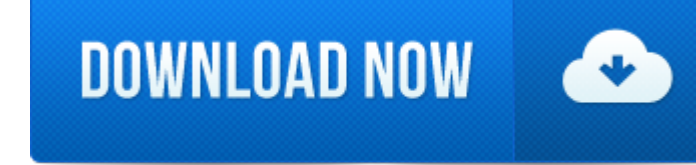

Pci Usb Card For Mac Pro

- 1. Pci Usb Card
- 2. Usb 3.1 Pci Express Card
- 3. Best Usb Pci Card
- 4. Pci Usb Card For Mac Pro Keyboard
- 5. Usb 3.0 Pci Card Driver
- 6. Usb 3.0 Pci Card Review

Installing an Allegro Pro Type-A USB 3.2 PCIe card is an excellent way to inexpensively add four SuperSpeed USB-A 10Gbs ports to your computer. Easy Installation, Broad Device Support The full-height Allegro PCIe card inst or larger slot.

#### **Card capacity and size**

High Performance and capacity. With the optimized board plane architecture, the PCI-e express card can be installed easily and fast; It allows you to access high-capacity and high-performance storage on Mac pro with 4 supe delivers extreme speed for video and photo editing, 2D/3D rendering, database server and DVR storage. Make Offer - Cableless 4Port Super Speed USB 3.0 PCIe Card for Apple Mac Pro OSX 10.8-10.15. 4 USB3.0 ports PCI-e x1 Car \$24.99 +\$2.60 shipping. Make Offer - 4 USB3.0 ports PCI-e x1 Card PCI express for Mac Pro. ATTO Celerity FC-161E 16Gb/s Fiber Fibre Channel HBA PCIe Card Apple Mac Pro/PC. Power Adapter Cable - WIth dual mini 6 Pin to 8 Pi cable for Mac Pro. 1 USB 3.0 PCIe Card. 1 PCIe video card Power Adapter Cable. USB Bluetooth Adapter - With wireless csr 4.0 dongle, it can connect bluetooth keyboard, mouse, printer, projector, earphone, LAN access etc, a

Mac Pro Expansion (MPX) Modules can use up to two slots each - in slots 1-2 and slots 3-4. Mac Pro comes with the Apple I/O card pre-installed in slot 8 which contains two Thunderbolt 3 ports, two USB-A ports and a 3.5 mm cards you can install in your Mac Pro (2019).

Mac Pro has eight PCIe x16\*-sized slots that accept many different types of PCIe cards:

- **Slot 1:** up to x16 lanes (double-wide)
- **Slot 2:** up to x8 lanes (double-wide)
- 0 **Slot 3:** up to x16 lanes (double-wide)
- **Slot 4:** up to x16 lanes (double-wide)
- 0 **Slot 5:** up to x16 lanes (single-wide)
- **Slot 6:** up to x8 lanes (single-wide)
- 0 **Slot 7:** up to x8 lanes (single-wide)
- **Slot 8:** up to x4 lanes (half-length)

#### **Check available slots**

To check the status of each slot, choose Apple menu  $\mathbb{Z}$  > About This Mac, then click the PCI Cards tab.

By default, Mac Pro automatically balances bandwidth between all the cards across the two PCIe pools. You can use Expansion Slot Utility to make manual adjustments to pool allocations.

If you install two Radeon Pro Vega II MPX Modules, you can connect them together using Infinity Fabric Link. Learn how to connect two Radeon Pro Vega II MPX Modules.

# **Pci Usb Card**

# **Installing PCIe cards**

Learn how to remove the housing or top cover of your Mac Pro and install <sup>a</sup> PCIe card.

#### **Remove the housing or top cover**

Follow the steps to remove the housing on Mac Pro (2019) or the top cover on Mac Pro (Rack, 2019).

# *Mac Pro (2019)*

- 1. Shut down your Mac Pro.
- 2. Wait approximately 5–10 minutes for the computer to cool down.
- 3. Unplug all cables except the power cable from your computer.
- 4. Touch the metal housing on the outside of Mac Pro to discharge any static electricity, then unplug the power cable.

Always discharge static before you touch parts or install components inside your Mac Pro. To avoid generating static, don't move around the room until you finish installing the cards and slide the enclosure back onto the c Flip the top latch up, then twist left to unlock the housing.

- 
- 6. Lift the housing straight up and off of Mac Pro. Carefully set it aside. Mac Pro won't turn on when its cover is removed.

#### *Mac Pro (Rack, 2019)*

- 1. Shut down your Mac Pro.
- 2. Wait approximately 5–10 minutes for the computer to cool down.
- 3. Unplug all cables except the power cable from your computer.
- 4. Touch the metal housing on the outside of Mac Pro to discharge any static electricity, then unplug the power cable. Always discharge static before you touch parts or install components inside your Mac Pro. To avoid generating static, don't move around the room until you finish installing the cards and slide the top cover back onto the c
- 5. Slide the top cover release latches to the unlocked position, lift the top cover and pull it away from the front plate, then set it aside.

#### **Install a PCIe card**

- 1. Slide the lock to the unlocked position.
- 2. Using <sup>a</sup> Phillips-head screwdriver, unscrew and remove any brackets and slot covers covering the slots where you want to install your card.
- 3. Remove your new card from its static-proof bag and hold it by its corners. Don't touch the gold connectors or the components on the card. Use only PCIe modules that are safety certified (CSA, UL or equivalent) and specifically state that they are compliant with the industry standard PCIe specification. Use of non-certified compliant modules may not keep diff separated, resulting in <sup>a</sup> possible burn hazard.
- 4. Make sure the card pins are in line with the slot as you insert the card into the PCIe slot.
- 5. Slide the lock to the locked position.
- 6. Reinstall any side brackets you removed, then tighten the screws on the bracket.

#### **Reinstall the housingor top cover**

Follow the steps to reinstall the housing on Mac Pro (2019) or the top cover on Mac Pro (Rack, 2019).

#### *Mac Pro (2019)*

- 1. Carefully lower the housing over Mac Pro.
- 2. After the housing is fully seated, twist the top latch right and flip it down to lock it.
- Top: locked position (dots match) Bottom: unlocked position (dots do not match)
- 3. Connect the power cable, display and any other peripherals.

#### *Mac Pro (Rack, 2019)*

- 1. Align the edge of the top cover with the slot in the front plate, then firmly press near the release latches and listen for them to click into place.
- 2. Connect the power cable, display and any other peripherals.

#### **Turn on third-party drivers**

Some third-party PCIe cards require a driver before they can be used in macOS. After you install a driver for a third-party PCIe card, restart your Mac Pro, then turn the driver on:

1. Choose Apple menu  $\mathbb{Z}$  > System Preferences, then click Security & Privacy.

- 2. Click the lock and authenticate as an administrator.
- 3. Click the Allow button.
- 4. Restart your Mac.
- **Use Expansion Slot Utility**

When you install or remove PCIe cards on your Mac Pro, EFI detects the cards in each slot and allocates bandwidth between the two pools to maximise throughput. Expansion Slot Utility lets you view and change how your cards

#### **Use Automatic Bandwidth Configuration**

By default, your Mac Pro uses Automatic Bandwidth Configuration to automatically manage how the cards are allocated to each of the two pools.

**Assign pool allocations manually Usb 3.1 Pci Express Card**

If you want to manually assign the pool allocations for your cards, turn off Automatic Bandwith Configuration and choose a pool for each card. For example, you might want to give a single card 100 per cent allocation of po

Whenever you make changes to pool allocation, Expansion Slot Utility prompts you to save your changes and restart your Mac before they take effect.

# **Get help installing PCIe cards**

## **Best Usb Pci Card**

Learn what to do if you get <sup>a</sup> PCIe card misconfigured error or your Mac Pro won't turn on after installing <sup>a</sup> PCIe card.

### **Resolve PCIe card misconfigured errors Pci Usb Card For Mac Pro Keyboard**

If your PCIe cards can be installed in different slots to provide better performance, you'll see <sup>a</sup> PCIe card misconfigured notification after your Mac Pro starts up:

Click Learn More, which opens the PCI Cards tab of About This Mac. Then click Expansion Slot Utility to view recommendations on how you should reconfigure your cards.

# **If your Mac Pro doesn't start Usb 3.0 Pci Card Driver**

If your Mac Pro doesn't start up and the status indicator light flashes amber twice after installing a PCIe card, the card might not be compatible with your Mac Pro or you might have too many 32-bit PCIe cards installed.

If you recently installed one or multiple PCIe cards, remove each card one at <sup>a</sup> time and try turning on your Mac Pro after each card removal.

# **Usb 3.0 Pci Card Review**

**Learn more**